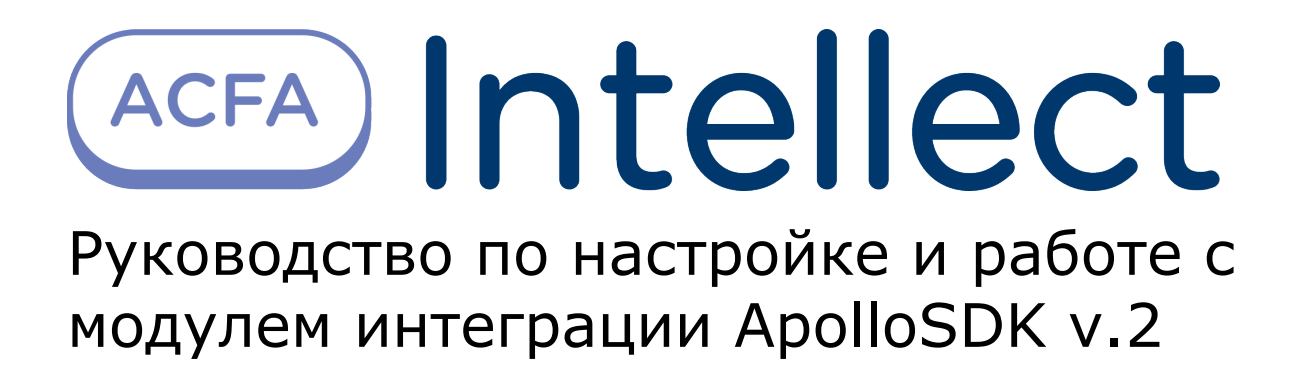

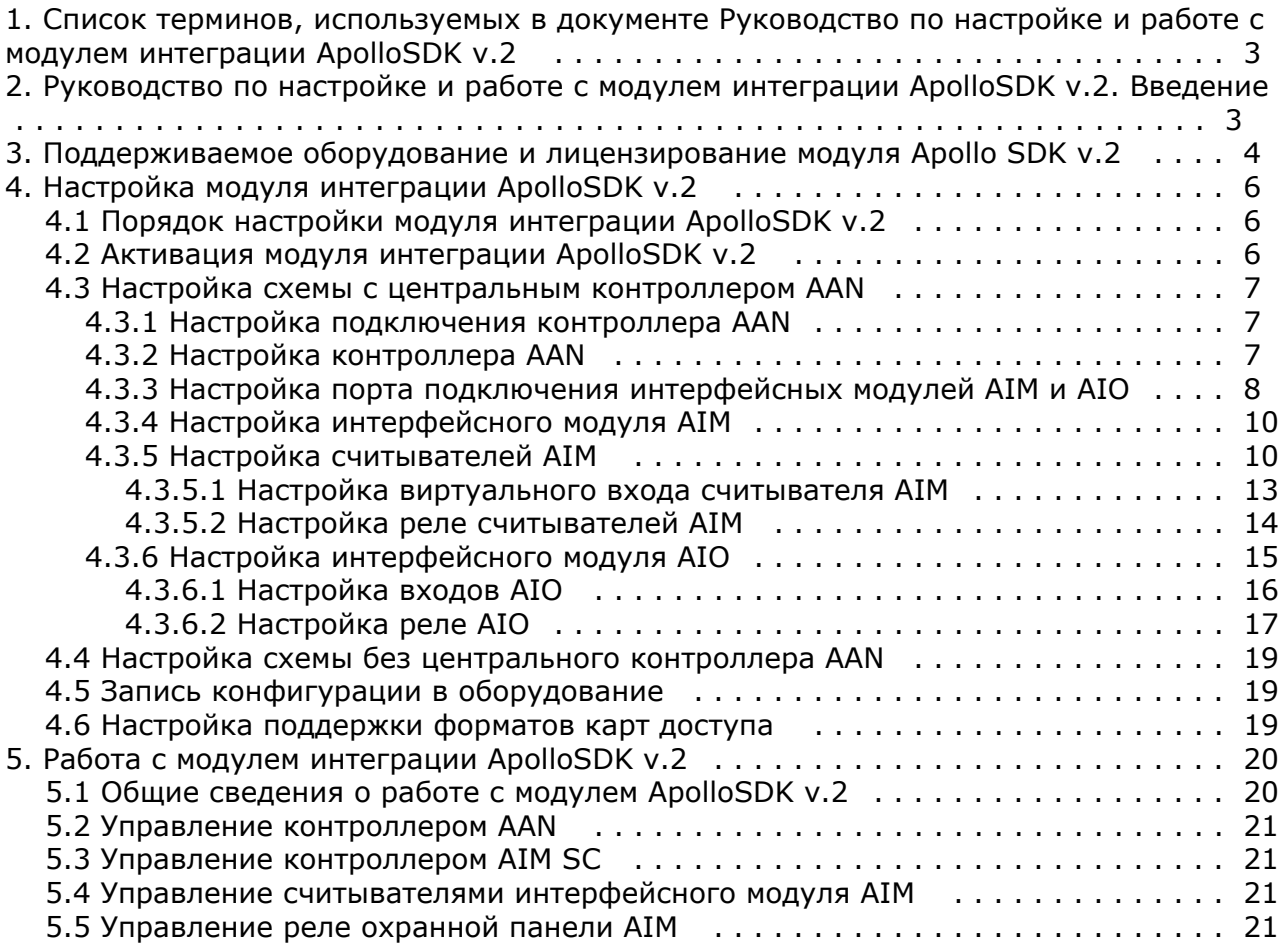

# <span id="page-2-0"></span>**Список терминов, используемых в документе Руководство по настройке и работе с модулем интеграции ApolloSDK v.2**

Сервер – компьютер с установленной конфигурацией **Сервер** программного комплекса *Интеллект.*

Система контроля и управления доступом (СКУД) – программно-аппаратный комплекс, предназначенный для осуществления функций контроля и управления доступом.

Контроллер – электронное устройство, предназначенное для контроля и управления точками доступа.

Точка доступа – место, где осуществляется контроль доступа.

Интерфейсный модуль *AIM* – интерфейсный модуль для подключения к контроллеру *AAN* считывателей или клавиатур.

Охранная панель *AIO* – охранная микропроцессорная панель, осуществляющая контроль над состоянием охранных шлейфов и управление релейными выходами.

Охранный шлейф – шлейф, в который включаются охранные извещатели (магнито-контактные, ударно-контактные), либо выходные цепи извещателей объемного действия, охранных панелей.

Считыватели – электронные устройства, предназначенные для ввода запоминаемого кода с клавиатуры либо считывания кодовой информации с ключей (идентификаторов) системы.

Идентификатор доступа – ключ (физический или цифровой), по которому предоставляется доступ объектам в помещения, здания, зоны и территории.

Карта доступа – физический идентификатор доступа, регистрируемый считывателем.

Время прохода – время, которое отводится на проход через точку доступа. По истечении данного времени точка доступа автоматически блокируется.

Импульс – сигнал, в результате которого реле замыкается.

Временная зона – совокупность произвольного количества интервалов времени в пределах каждых суток временного цикла (от 1 до 366 дней), а также интервалов времени в течение особых дат. Временные зоны определяют график доступа на охраняемый объект.

# <span id="page-2-1"></span>**Руководство по настройке и работе с модулем интеграции ApolloSDK v.2. Введение**

### **На странице:**

- [Назначение документа](#page-2-2)
- [Общие сведения о модуле интеграции](#page-2-3) [ApolloSDK v.2](#page-2-3)

### <span id="page-2-2"></span>**Назначение документа**

Документ *Руководство по настройке и работе с модулем интеграции ApolloSDK v.2* является справочно-информационным пособием и предназначен для специалистов по настройке и операторов модуля *ApolloSD K v.2*. Данный модуль работает в составе программного комплекса *ACFA Intellect*. В данном Руководстве представлены следующие материалы:

- 1. общие сведения о модуле интеграции *ApolloSDK v.2*;
- 2. настройка модуля интеграции *ApolloSDK v.2*;
- 3. работа с модулем интеграции *ApolloSDK v.2*.

### <span id="page-2-3"></span>**Общие сведения о модуле интеграции ApolloSDK v.2**

Модуль интеграции *ApolloSDK v.2* работает в составе программного комплекса *ACFA Intellect* и предназначен для конфигурирования и управления оборудованием системы *ApolloSDK*.

Модуль интеграции *ApolloSDK v.2* позволяет работать с системой *ApolloSDK v.2,* построенной по двум схемам: с

использованием центральных контроллеров AAN и без них.

В ПК *ACFA Intellect* интегрировано следующее оборудование:

- 1. контроллеры *AAN* (компонент *СКУД*);
- 2. интерфейсные модули *AIM* (компонент *СКУД*);
- 3. охранные панели *AIO* (компонент *ОПС*);

#### **Примечание.** O)

Работа с охранными панели *AIO* возможна только с иcпользованием центрального контроллера *AAN*.

Подключение центральных контроллеров *AAN* осуществляется через COM-порт или Ethernet-соединение.

При использовании схемы с одним интерфейсным модулем без центрального контроллера *AAN* подключение можно устанавливать через COM-порт. При наличии нескольких интерфейсных модулей *AIM* используется подключение по Ethernet через преобразователь.

#### **Примечание.** ⋒

Подробные сведения о системе *ApolloSDK v.2* приведены в официальной справочной документации (производитель ААМ Системз).

## **Внимание!**

Для работы модуля интеграции *ApolloSDK v.2* необходимо программное обеспечение системы *ApolloSDK v.2*, установленное на Сервере.

Перед настройкой модуля интеграции *ApolloSDK v.2* необходимо выполнить следующие действия:

- 1. Установить необходимое оборудование на охраняемый объект.
- 2. Установить на Сервер программное обеспечение системы *ApolloSDK v.2* (расположено в <Директория установки ПК *Интеллект*>\Modules\ApolloSDK).
- 3. Скопировать лицензионный файл licence.bin (<Директория установки ПК *Интеллект*>\Modules\ApolloSDK\Apoll oSDK v.2.1 (01.15.2015) Installer\Licence) в директорию установки программного обеспечения *ApolloSDK.*

# <span id="page-3-0"></span>**Поддерживаемое оборудование и лицензирование модуля Apollo SDK v.2**

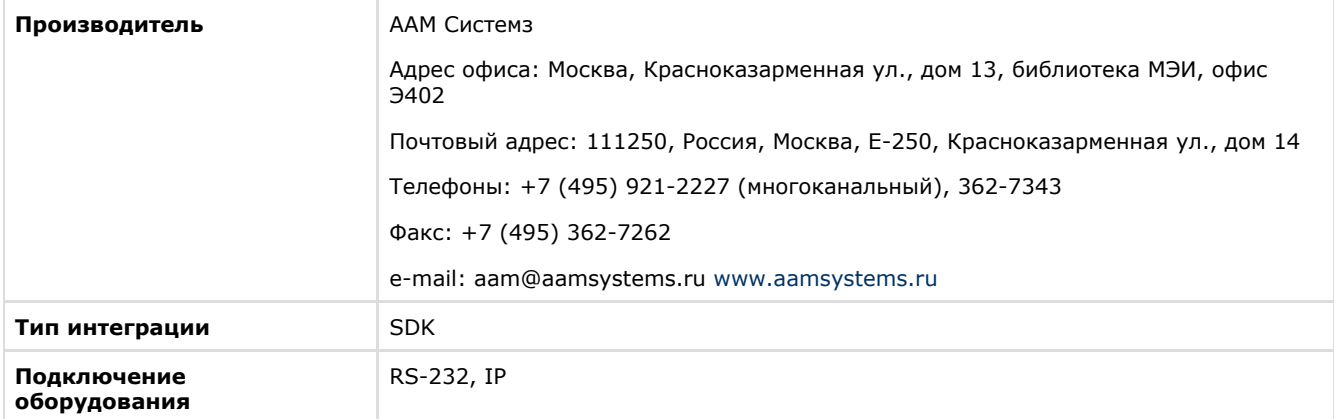

#### **Поддерживаемое оборудование**

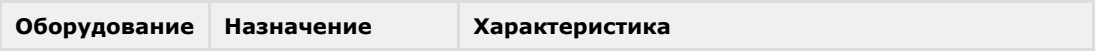

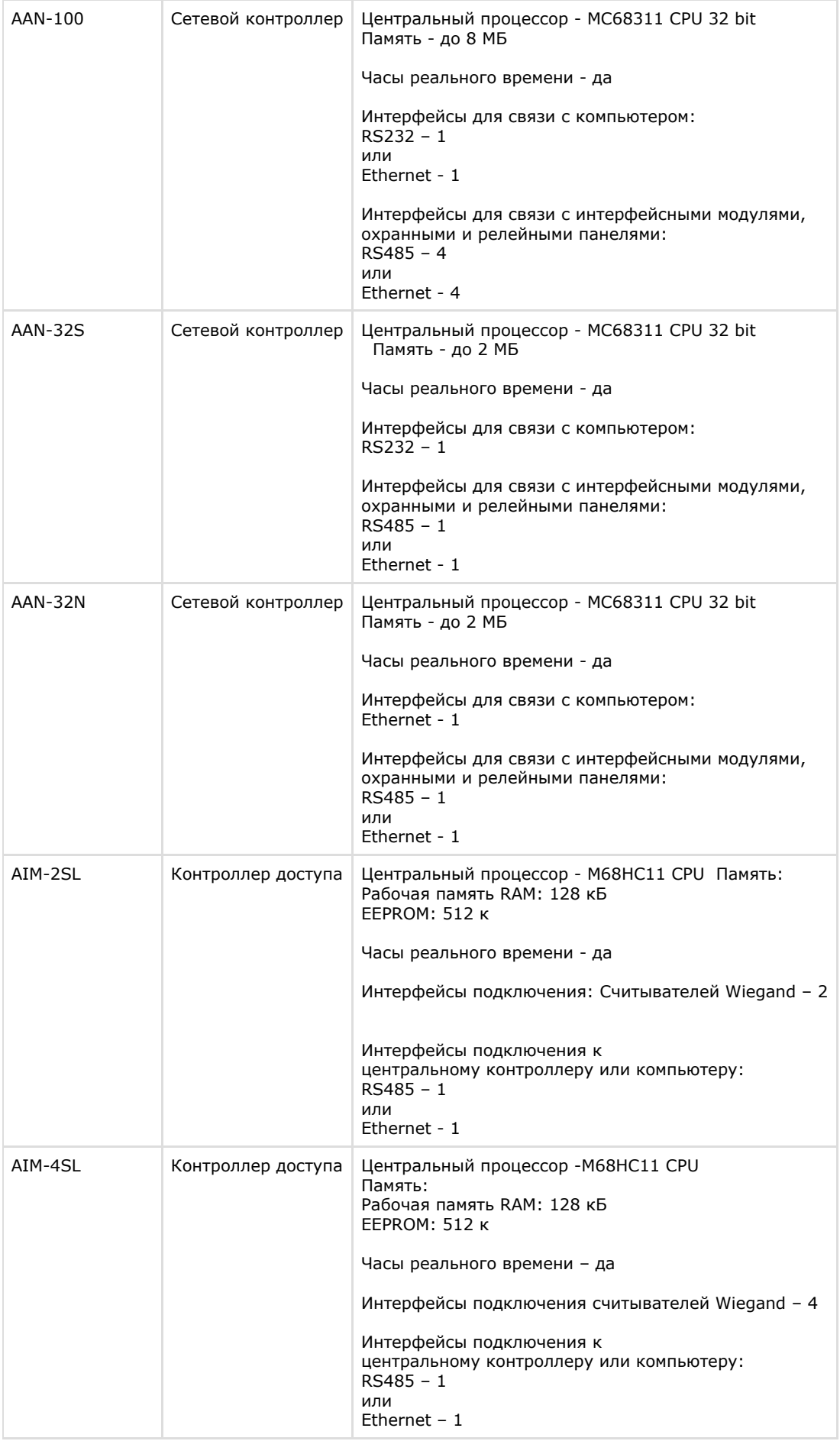

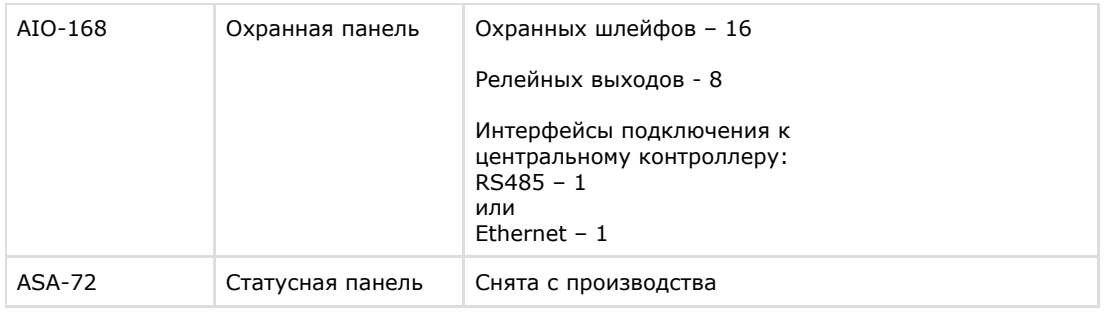

### **Защита модуля**

Модуль один, но позиций в прайс-листе четыре:

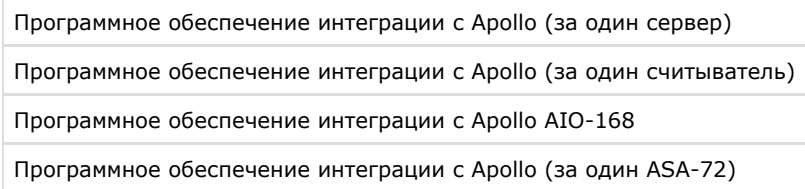

Программное обеспечение интеграции с Apollo (за один сервер) – это фактически электронный ключ guardant, защищающий Apollo SDK v.2 со стороны производителя и хранящий в себе серийные номера всех устройств. Всегда есть хотя-бы один на систему.

Если оборудование подключается не к одному а к нескольким серверам с ядром Интеллект, то на каждый второй и последующий сервера потребуется дополнительное приобретение электронных ключей защиты (Программное обеспечение интеграции с Apollo (за один сервер)). Для каждого из электронных ключей защиты конфигурация своя – в соответствии с настройками в дереве объектов ПО «Интеллект»

При заказе модуля требуется предоставление всех серийных номеров оборудования. Производитель модуля, таким образом защищает свой эксклюзив на территории СНГ.

Защита не зависит от количества подключаемых старших панелей (AAN-100 и\или AAN-32). Защита зависит только от количества подключаемых конечных устройств (Считывателей, лучей/реле, ASA-72). Этосвязано с особенностями сублицензирования модуля в компании-производителе модуля.

Программный модуль Apollo SDK v.2 может работать напрямую с младшими контроллерами AIM-\*SL. Также существует возможность работать с несколькими младшими контроллерами AIM-\*SL, используя сетевой конвертер ENI-110.

# <span id="page-5-0"></span>**Настройка модуля интеграции ApolloSDK v.2**

## <span id="page-5-1"></span>**Порядок настройки модуля интеграции ApolloSDK v.2**

Порядок настройки модуля интеграции *ApolloSDK v.2* при использовании схемы с центральным контроллером *AAN* сле дующий:

- 1. [Настройка подключения контроллера](#page-6-1) *AAN*.
- 2. [Настройка контроллера](#page-6-2) *AAN*.
- 3. [Настройка порта подключения интерфейсных модулей AIM и AIO](#page-7-0).
- 4. [Настройка модулей](#page-7-0) *AIM* и *AIO*.
- 5. [Настройка считывателей модуля](#page-9-1) *AIM*.
- 6. [Настройка исполнительных устройств модуля](#page-14-0) *AIO*.
- 7. [Настройка отображения карт доступа](#page-18-2).

Порядок настройки модуля интеграции *ApolloSDK v.2* при использовании схемы без центрального контроллера *AAN* с ледующий:

- 1. [Настройка подключения интерфейсных модулей](#page-7-0) *AIM.*
- 2. [Настройка модулей](#page-9-0) *AIM.*
- 3. [Настройка считывателей модуля](#page-9-1) *AIM*.
- 4. [Настройка отображения карт доступа](#page-18-2).

После изменения конфигурации системы в каждом случае необходимо произвести запись конфигурации в оборудование.

## <span id="page-5-2"></span>**Активация модуля интеграции ApolloSDK v.2**

Для активации модуля интеграции *ApolloSDK v.2* необходимо создать объект **Apollo SDK v.2** на базе объекта **Компь ютер** (**1**).

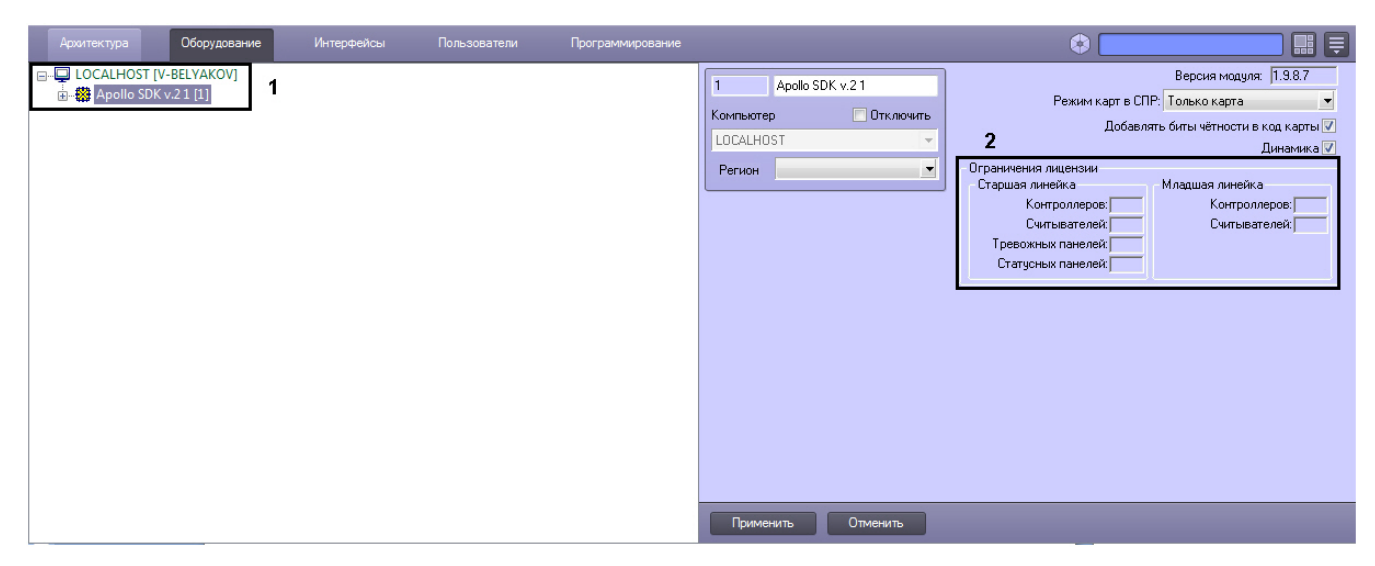

<span id="page-6-0"></span>На панели настроек объекта **Apollo SDK v.2** указаны ограничения на количества устройств в текущей лицензии (**2**).

### **Настройка схемы с центральным контроллером AAN**

### <span id="page-6-1"></span>**Настройка подключения контроллера AAN**

Настройка подключения контроллера *AAN* осуществляется на панели настроек объекта **Драйвер старшей линейки**. Данный объект создается на базе объекта **Apollo SDK v.2**.

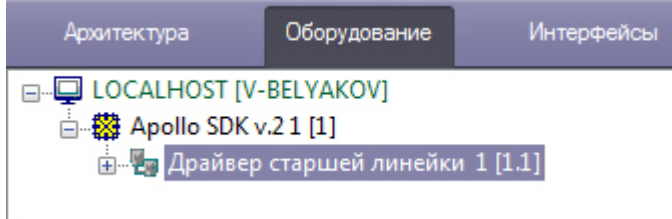

Для подключения контроллера *AAN* необходимо:

- 1. Выбрать интерфейс подключения контроллера COM-порт или Ethernet (**1**).
- 2. Если контроллер подключен через COM-порт, выбрать номер порт и его скорость (**2**).
- 3. Если контроллер подключен через Ethernet, ввести его IP-адрес и порт подключения (**3**).
- 4. Нажать кнопку **Применить**.

<span id="page-6-2"></span>Подключение контроллера *AAN* завершено.

## **Настрoйка контроллера AAN**

Настройка контроллера *AAN* осуществляется на панели настроек объекта **Apollo AAN**. Данный объект создается на базе объекта **Драйвер старшей линейки**.

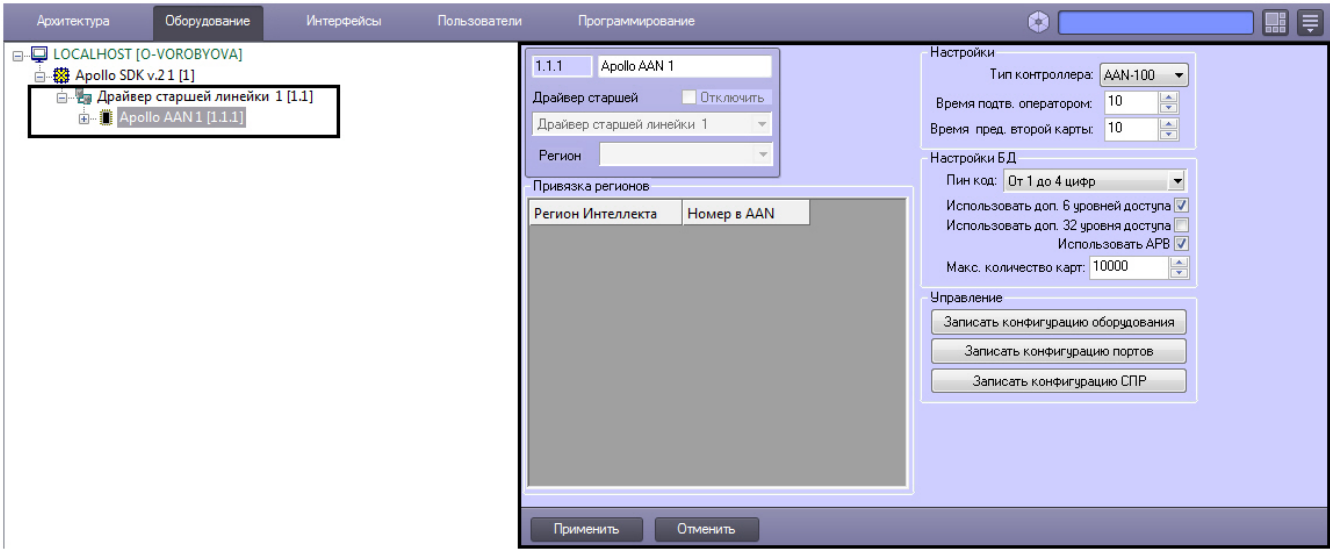

Настройка контроллера *AAN* включает в себя следующие действия:

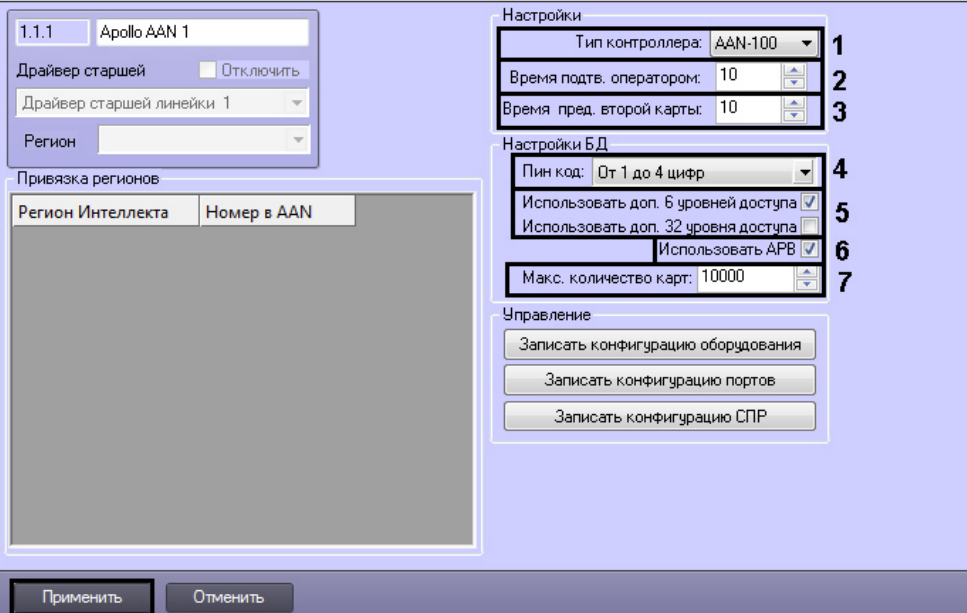

- 1. Из раскрывающегося списка **Тип контроллера:** выбрать тип (*AAN-32* или *AAN-100*) контроллера *AAN,* в соответствии с используемым оборудованием (**1**).
- 2. В поле **Время подтверждения оператором:** ввести время в секундах, которое отводится оператору на принятие решения по предоставлению или отказу в доступе (**2**).
- 3. В поле **Время предъявления второй карты:** ввести время в секундах, определяющее временной интервал между предъявлением первой и второй карты доступа, при превышении которого, доступ по второй карте предоставлен не будет (**3**).
- 4. В поле **Пин код:** выбрать длину используемого PIN-кода. Если не требуется использовать PIN-код в процедуре доступа, выбрать значение **Не использовать** (**4**).
- 5. Если для каждого пользователя необходимо использовать дополнительные 6 или 32 уровней доступа, установить соответствующие флажки (**5**).

#### **Внимание!** Δ

При использовании дополнительных уровней доступа уменьшается максимальное количество пользователей, которое может храниться в памяти контроллера.

- 6. Настроить контроль двойного прохода. Для этого необходимо установить флажок **Использовать APB** (**6**). Для настройки глобального контроля двойного прохода независимо от количества контроллеров *AAN* необходимо также следующее:
- 7. Создать регионы в ПК *Интеллект.*
- 8. Назначить регионы считывателям.
- 9. Каждому региону в ПК *Интеллект* сопоставить по номеру регион в контроллере *AAN*.
- 10. В поле **Макс. количество карт:** ввести максимальное число карт доступа, которые будут храниться в памяти контроллера (**7**).

#### **Примечание.**

Максимальное число карт доступа, которые могут храниться в памяти контроллера, зависит от количества плат памяти, установленных на нем.

11. Нажать кнопку **Применить**.

<span id="page-7-0"></span>Настройка контроллера *AAN* завершена.

### **Настройка порта подключения интерфейсных модулей AIM и AIO**

Подключение модулей AIM и AIO к контроллеру ААN осуществляется по 4 портам (RS-485 или Ethernet).

Настройка порта осуществляется на панели настроек объекта **Apollo AAN Порт**. Данный объект создается на базе объекта **Apollo AAN**.

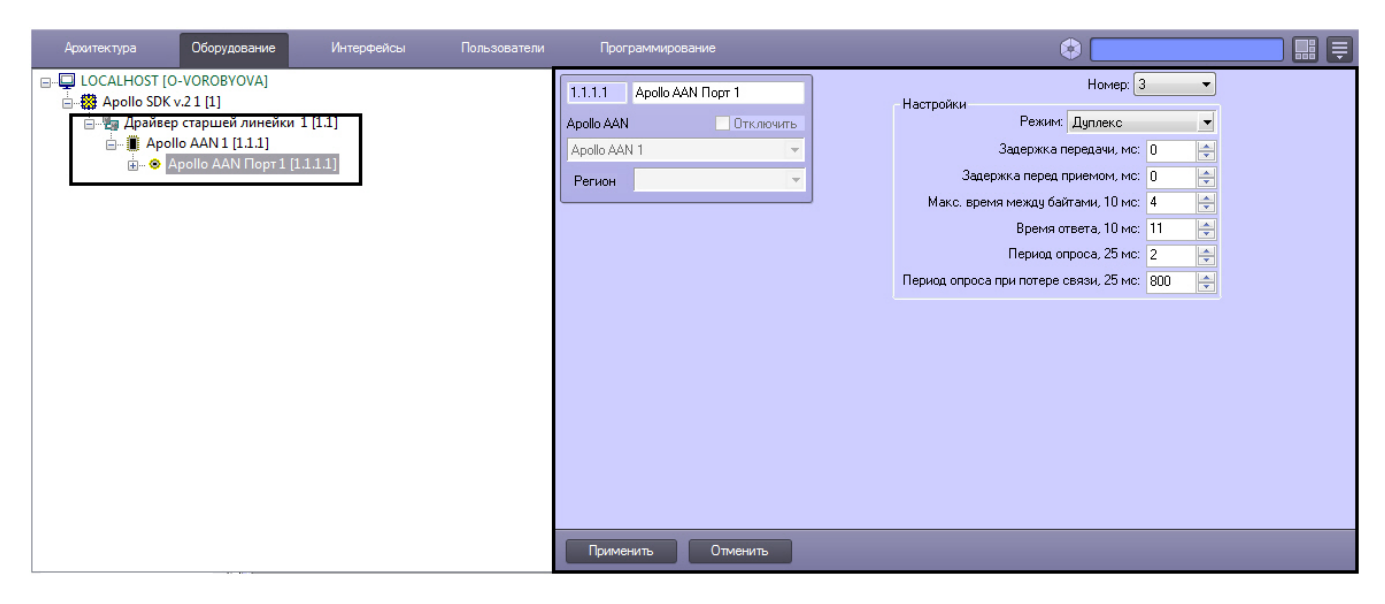

Настройка порта контроллера *AAN* включает в себя следующие действия:

#### **Внимание!**

Λ

Не рекомендуется изменять параметры порта по умолчанию.

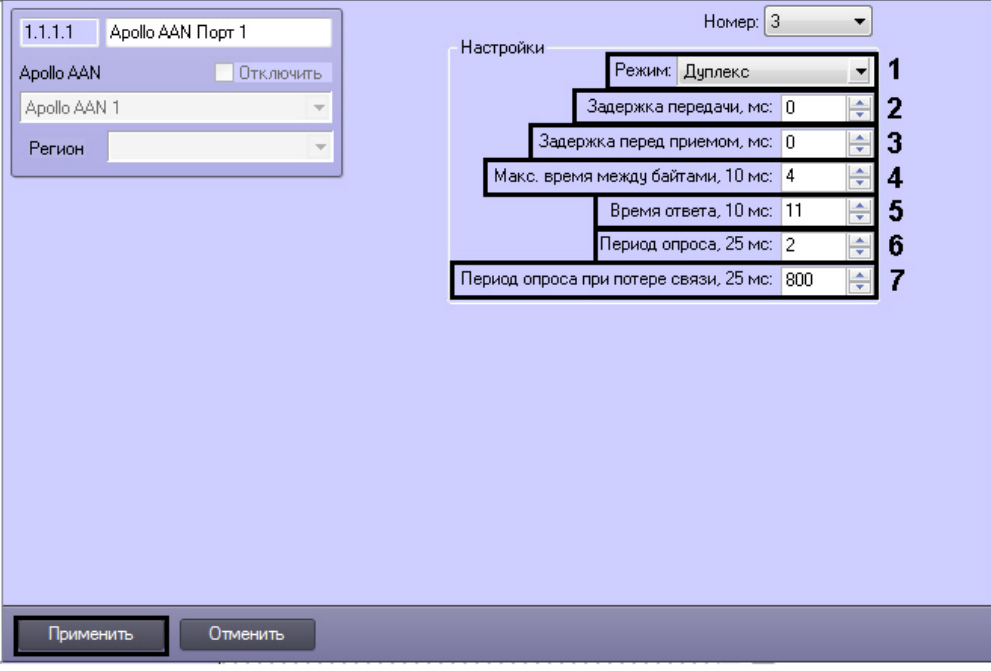

- 1. Из раскрывающегося списка **Режим:** выбрать режим передачи данных через порт: дуплексный или полудуплексный (**1**). Дуплексный режим подразумевает прием и передачу данных одновременно. В полудуплексном режиме прием и передача данных осуществляется через интервал.
- 2. Указать период задержки передачи данных через порт в миллисекундах (**2**).
- 3. Указать период задержки перед приемом данных через порт в миллисекундах (**3**).
- 4. Указать максимально допустимое время ожидания следующего байта в миллисекундах (**4**).

### **Примечание.**

В названии данной и последующей настроек через запятую указывается кратность значения, которое требуется указать. Таким образом, если установить значение параметра Максимальное время между байтами, 10 мс равным 4, то максимальное время ожидания следующего байта будет считаться равным 40 мс.

- 5. Указать максимально допустимое время ответа устройств, подключенных через данный порт, при опросе (**5**), учитывая указанную кратность. Если устройство не отвечает за указанное время, считается, что связь с ним потеряна.
- 6. Указать период опроса устройств, подключенных через данный порт, при наличии с ними связи в миллисекундах (**6**), учитывая указанную кратность.
- 7. Указать период опроса устройств, подключенных через данный порт, при потере связи с ними в миллисекундах (**7**), учитывая указанную кратность.
- 8. Нажать на кнопку **Применить**.

Настройка порта контроллера *AAN* завершена.

## <span id="page-9-0"></span>**Настройка интерфейсного модуля AIM**

Настройка интерфейсного модуля *AIM* осуществляется на панели настроек объекта **Apollo AIM**. Данный объект создается на базе объекта **Apollo AAN Порт**.

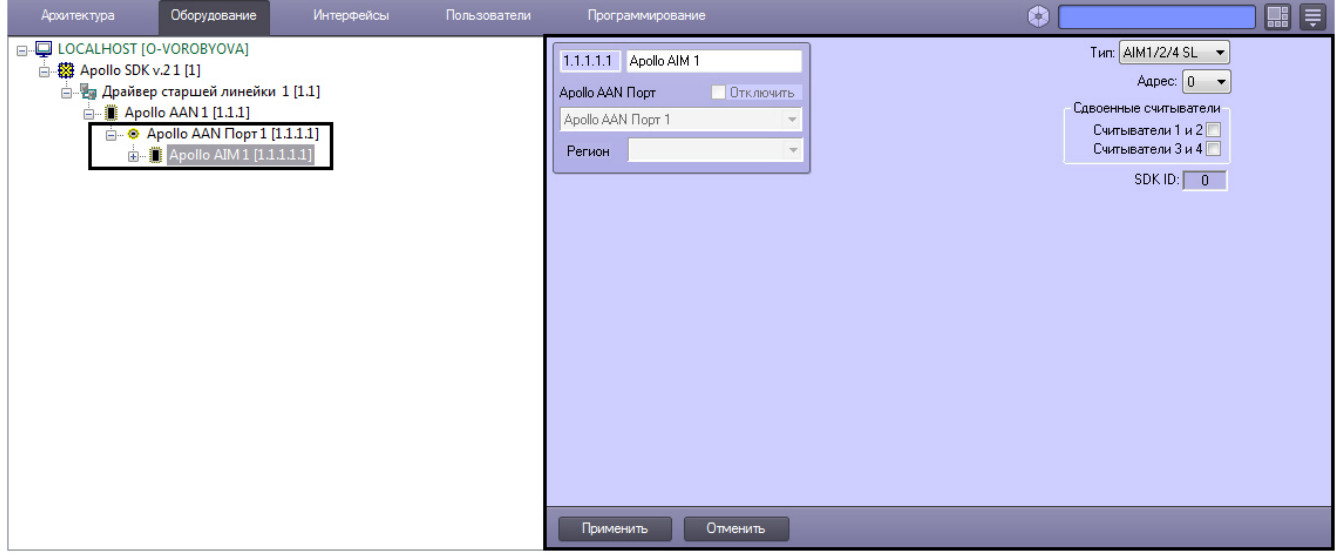

Настройка интерфейсного модуля *AIM* включает в себя следующие действия:

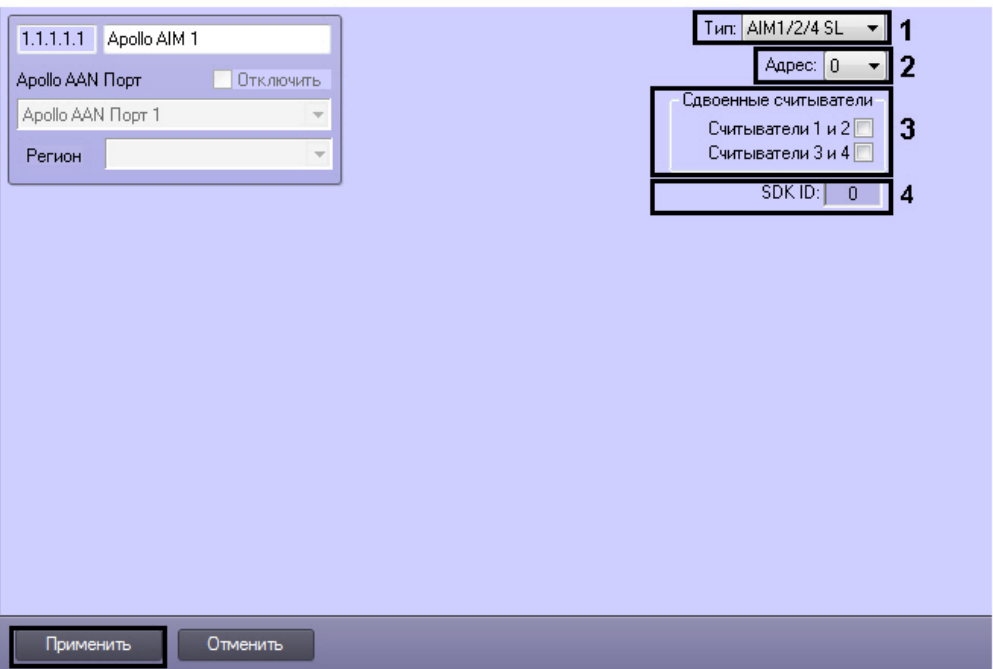

- 1. Выбрать тип модуля *AIM* из соответствующего списка (**1**).
- 2. Из списка **Адрес:** выбрать адрес модуля во внутренней сети (**2**).
- 3. Установить соответствующие флажки, если на объекте используются сдвоенные считыватели (**3**). Сдвоенные считыватели используются с разных сторон одной двери. Если считыватели одиночные, то они используются с одной стороны двери, проход с другой стороны двери осуществляется по кнопке.

### **Примечание**

Поле **SDK ID** (**4**) заполняется автоматически при создании объекта и должно содержать разные значения для одного типа объектов. Для корректной работы модуля не рекомендуется создавать объекты по шаблону (см. [Функция Сохранить\)](https://doc.axxonsoft.com/confluence/pages/viewpage.action?pageId=83500588), в этом случае значение **SDK ID** будет одинаковым.

4. Нажать кнопку **Применить**.

<span id="page-9-1"></span>Настройка интерфейсного модуля *AIM* завершена.

### **Настройка считывателей AIM**

Настройка считывателя *AIM* осуществляется на панели настроек объекта **Apollo считыватель AIM**. Данный объект

#### создается на базе объекта **Apollo AIM**.

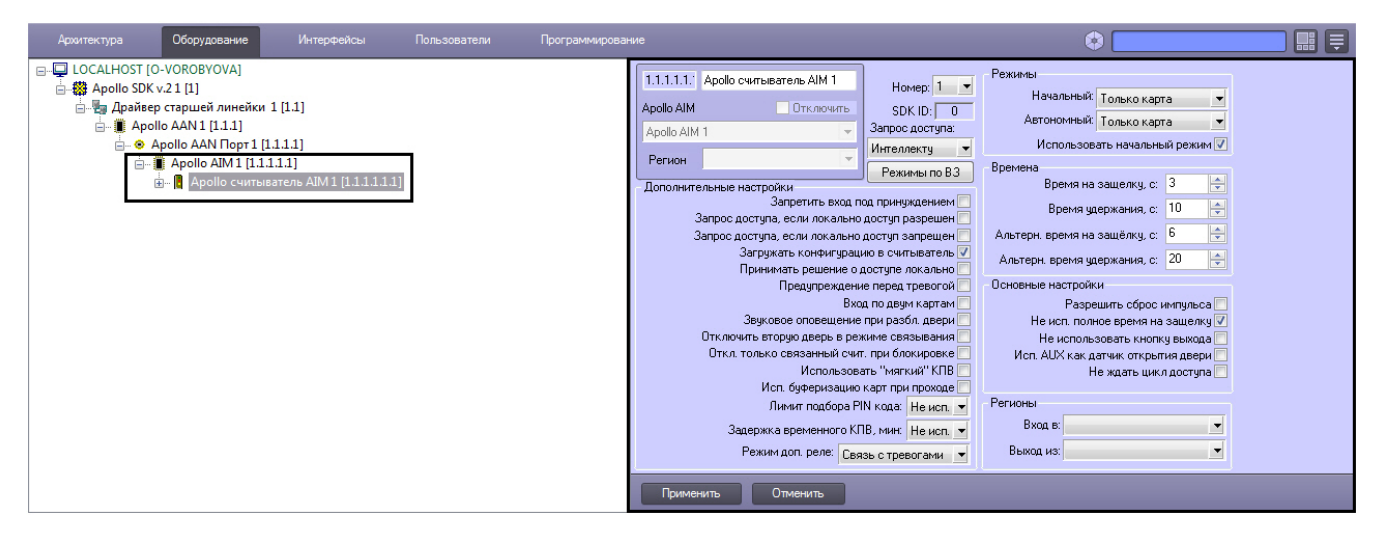

Настройка интерфейсного модуля *AIM* включает в себя следующие действия:

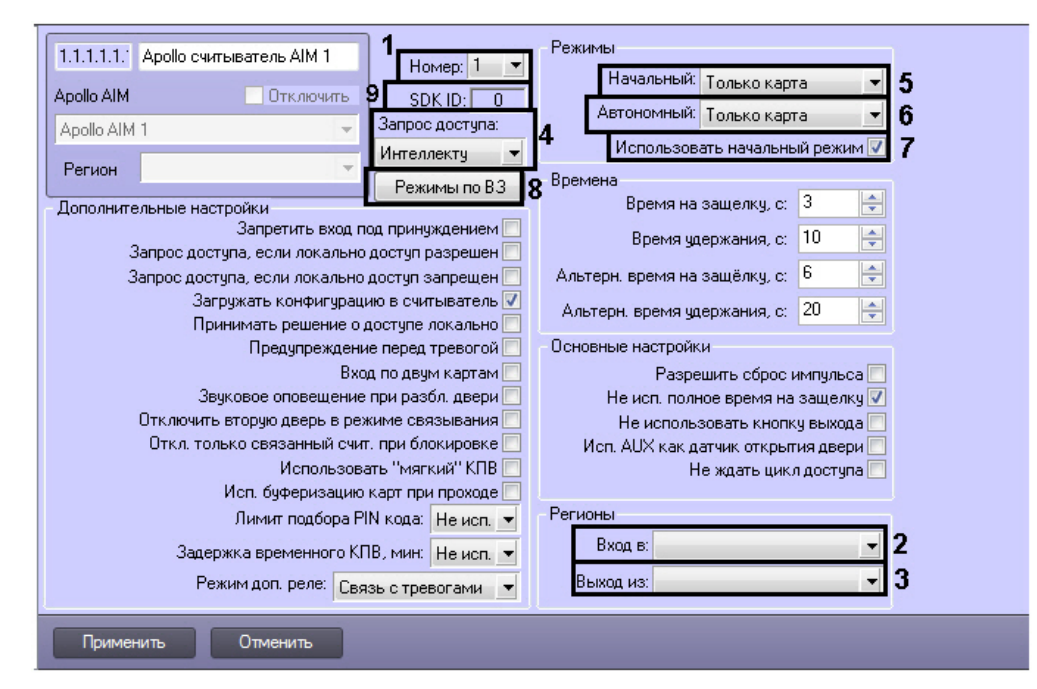

- 1. Из раскрывающегося списка **Номер:** выбрать адрес считывателя (**1**).
- 2. Из раскрывающегося списка **Вход в:** выбрать объект **Раздел**, соответствующий территории, расположенной со стороны выхода через считыватель (**2**).
- 3. Из раскрывающегося списка **Выход из:** выбрать объект **Раздел**, соответствующий территории, расположенной со стороны входа через считыватель (**3**).
- 4. Из списка **Запрос доступа** выбрать ответственного за решение о доступе: Сервер *Интеллект* (автоматическое принятие решение, основанное на уровне доступа пользователя и его карте) или оператор (**4**).

### **Примечание.**

Для обработки запроса оператором необходимо создать в системе интерфейсный объект Фотоидентификация и настроить его на событие Запрос оператору (Доступ разрешен). Подробнее о данном объекте и его функциональности см. документ [Руководство по настройке и работе с модулем](https://doc.axxonsoft.com/confluence/pages/viewpage.action?pageId=119832738) [Фотоидентификация](https://doc.axxonsoft.com/confluence/pages/viewpage.action?pageId=119832738).

- 5. Настроить режимы работы считывателя:
	- a. Из раскрывающегося списка **Начальный:** выбрать режим работы считывателя при установлении связи (**5**).

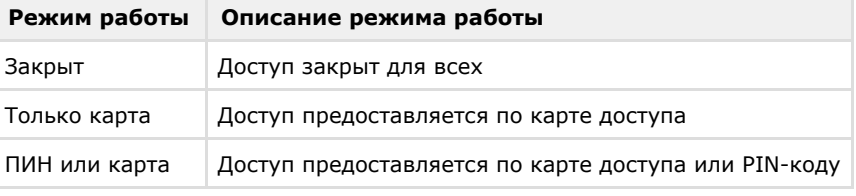

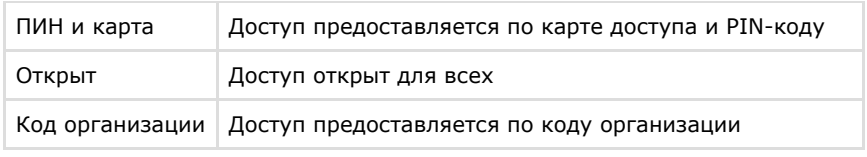

- b. Из раскрывающегося списка **Автономный:** выбрать режим работы считывателя, когда связь с ним потеряна (**6**).
- c. Установить флажок **Использовать начальный режим**, если необходимо переключаться на начальный режим работы считывателя после записи конфигурации (**7**).
- d. Нажать кнопку **Режимы по ВЗ** и настроить изменение режима работы считывателя в зависимости от временной зоны (**8**). Для каждой временной выбираются 2 режима работы считывателя: при начале временной зоны и после окончания временной зоны.

### **Примечание**

Поле **SDK ID** (**9**) заполняется автоматически при создании объекта и должно содержать разные значения для одного типа объектов. Для корректной работы модуля не рекомендуется создавать объекты по шаблону (см. [Функция Сохранить\)](https://doc.axxonsoft.com/confluence/pages/viewpage.action?pageId=83500588), в этом случае значение **SDK ID** будет одинаковым.

#### 6. Задать прочие параметры считывателя.

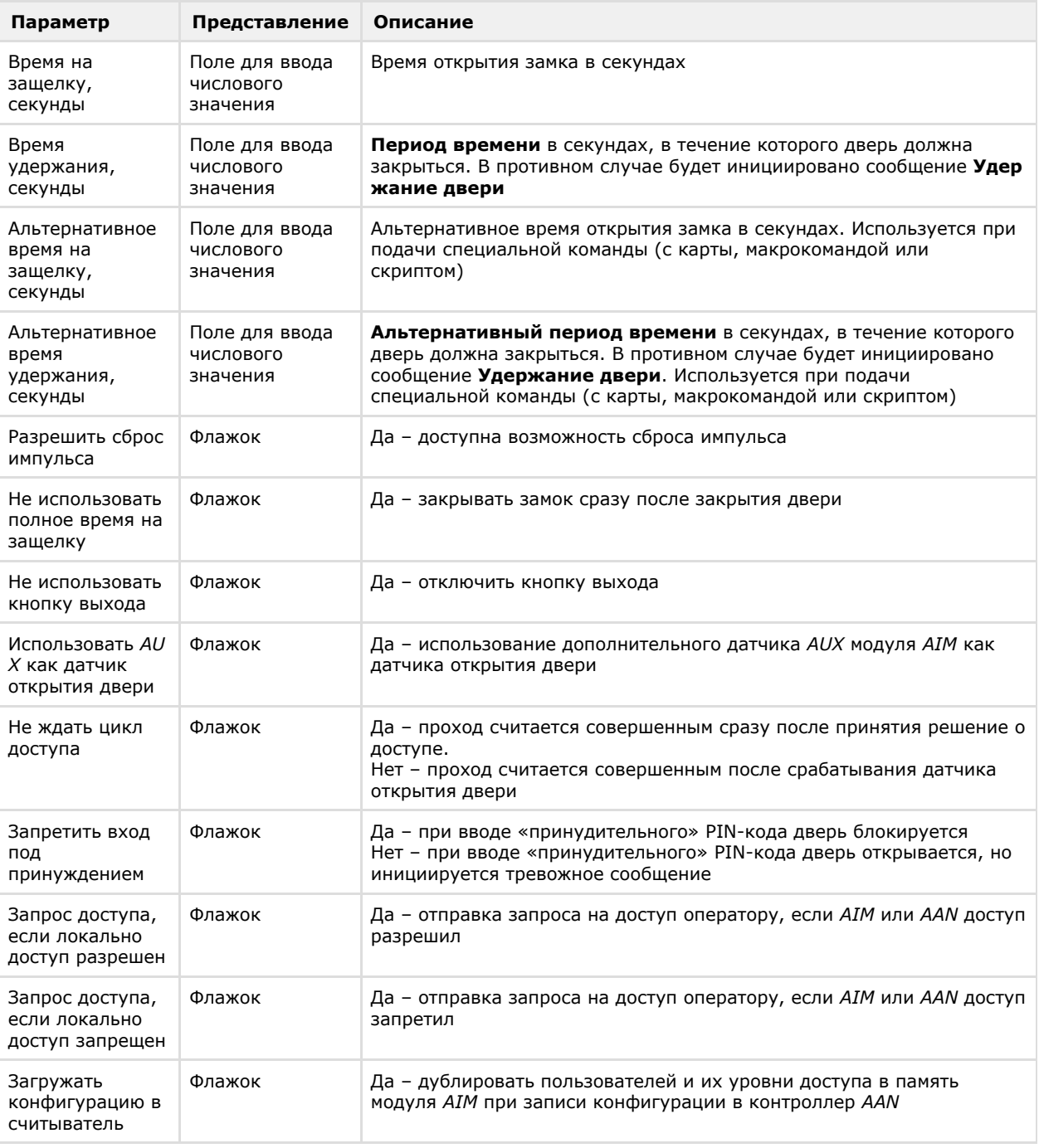

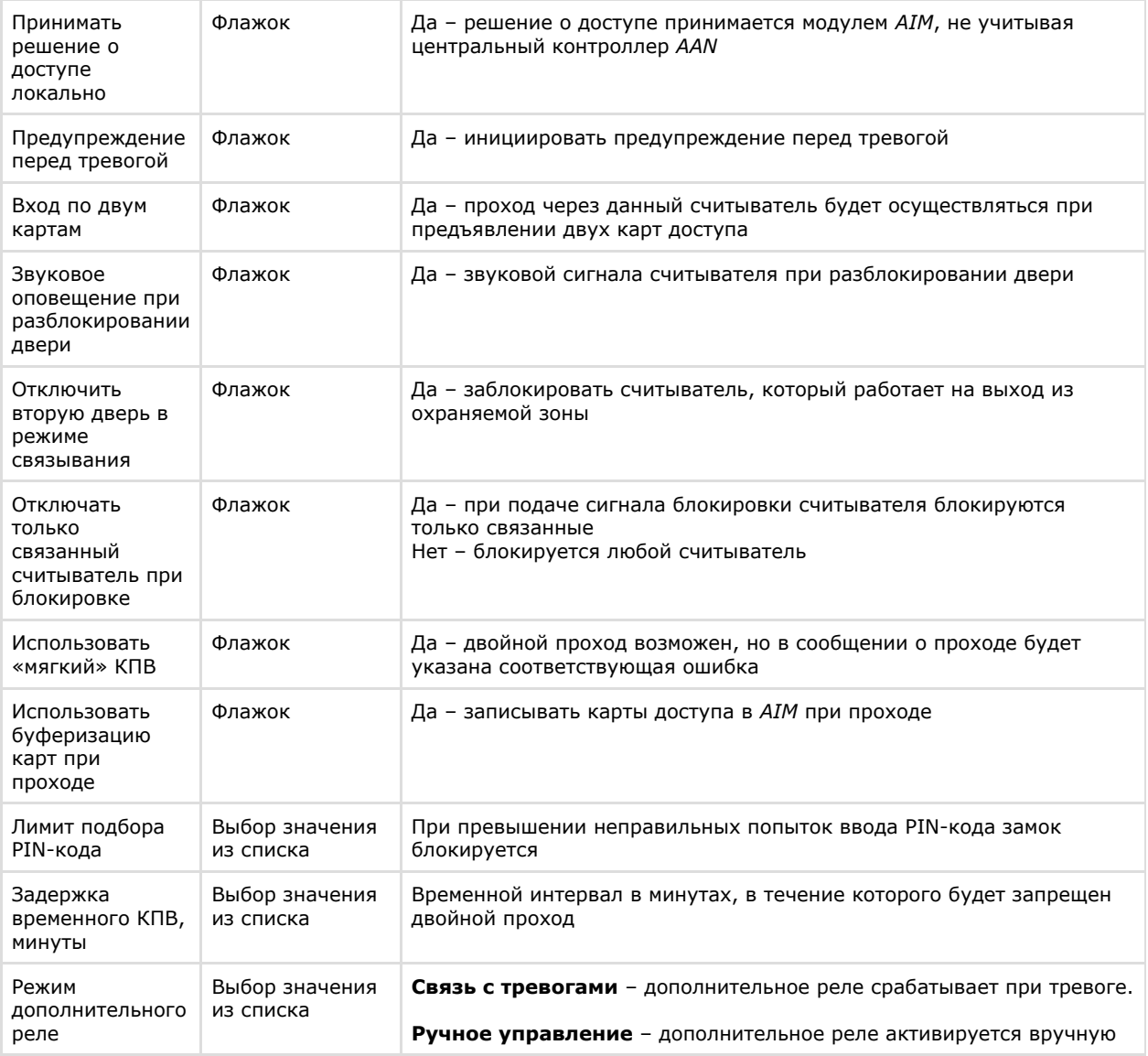

### 7. Нажать кнопку **Применить**.

<span id="page-12-0"></span>Настройка считывателя *AIM* завершена.

## **Настройка виртуального входа считывателя AIM**

Существует возможность создания и настройки виртуальных входов считывателей *AIM*. Виртуальные входы следят за определенными состояниями считывателя и инициируют сообщения, на которые можно настроить разнообразные реакции с помощью скриптов или макрокоманд.

Настройка виртуальных входов считывателя *AIM* осуществляется на панели настроек объекта **Apollo Вход AIM**. Данный объект создается на базе объекта **Apollo считыватель AIM**.

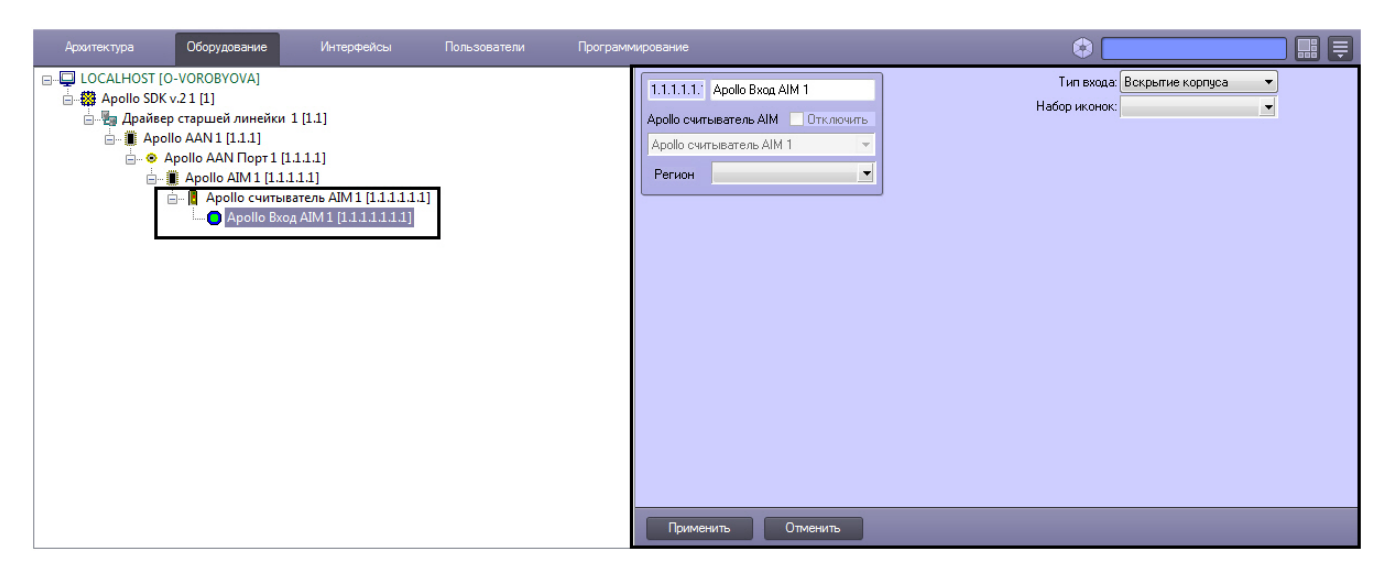

Настройка виртуальных входов включает в себя следующие действия:

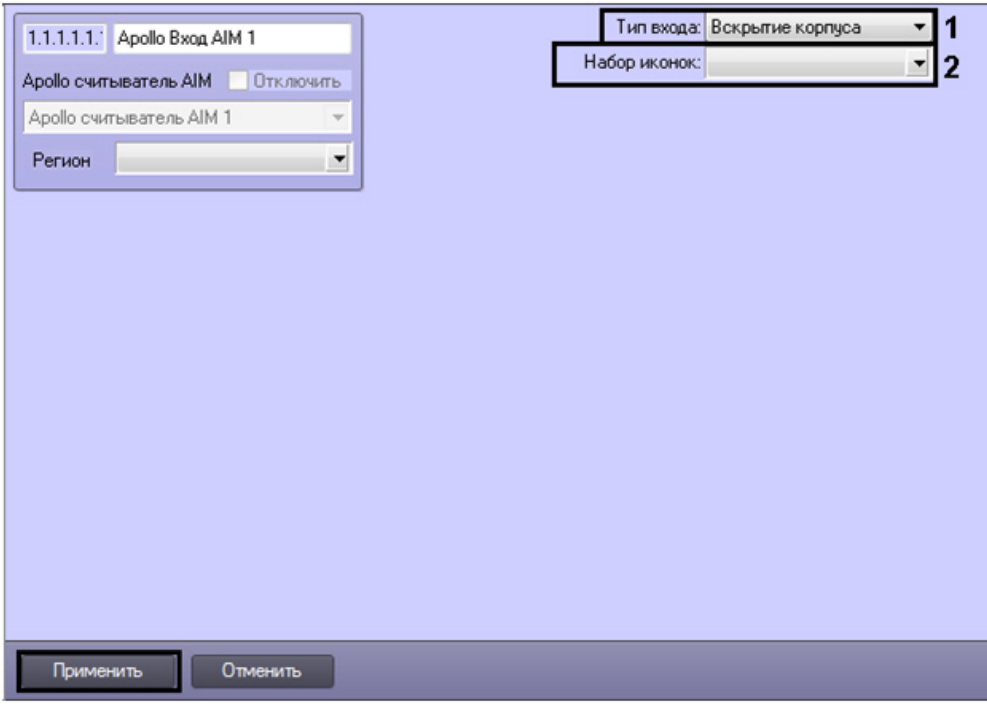

- 1. Выбрать тип виртуального входа.
- 2. Выбрать тип иконок виртуального входа на карте.
- 3. Нажать кнопку **Применить**.

<span id="page-13-0"></span>Настройка виртуальных входов считывателя *AIM* завершена.

### **Настройка реле считывателей AIM**

Настройка реле считывателя *AIM* осуществляется на панели настроек объекта **Apollo Реле AIM**. Данный объект создается на базе объекта **Apollo считыватель AIM**.

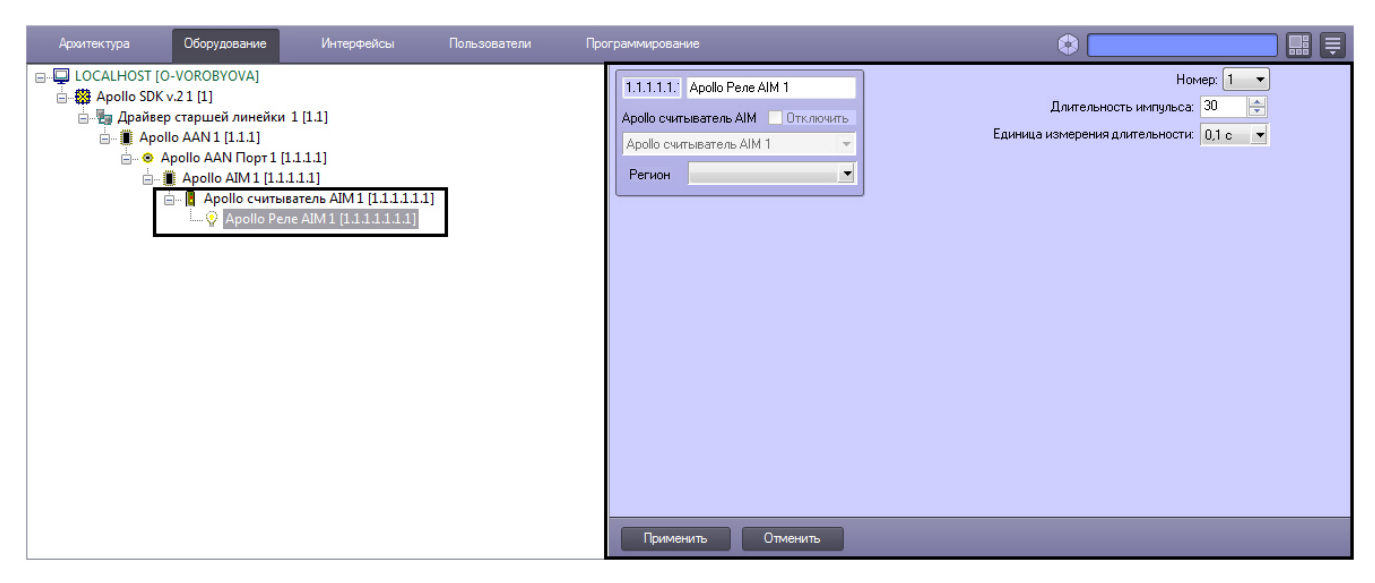

Настройка реле включает в себя следующие действия:

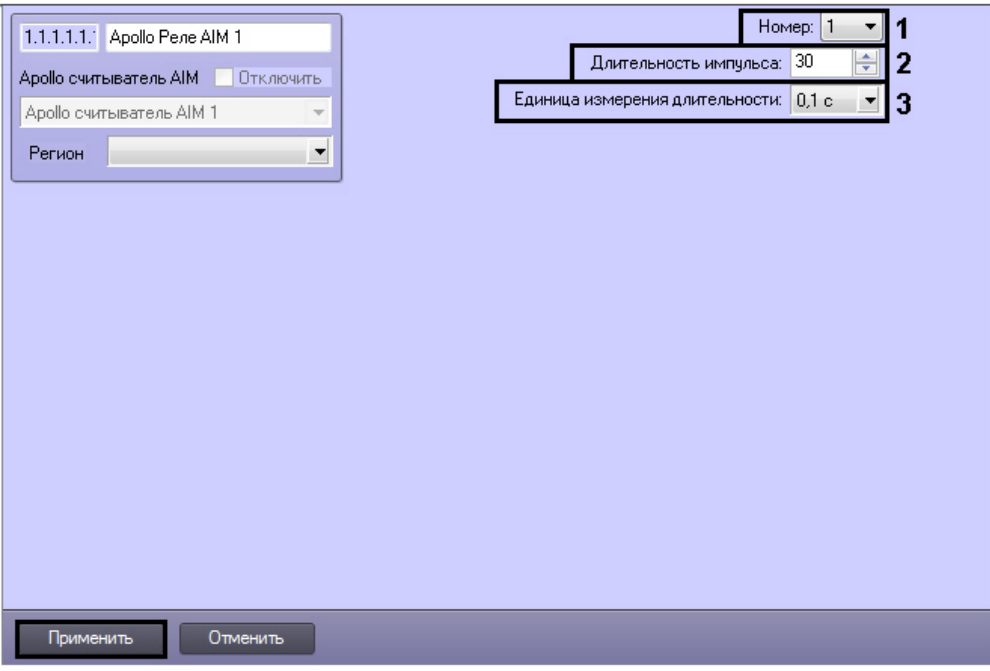

- 1. Выбрать адрес реле из списка **Номер** (**1**).
- 2. Установить длительности импульса реле:
	- Из раскрывающегося списка **Единица измерения:** выбрать режим единицу измерения длительности импульса (**3**).
	- В поле **Длительности импульса** установить значение в выбранных единицах, определяющее длительность импульса (**2**).
- 3. Нажать кнопку **Применить**.

<span id="page-14-0"></span>Настройка реле считывателя *AIM* завершена.

## **Настройка интерфейсного модуля AIO**

Настройка интерфейсного модуля *AIO* осуществляется на панели настроек объекта **Apollo AIO**. Данный объект создается на базе объекта **Apollo AAN Порт**.

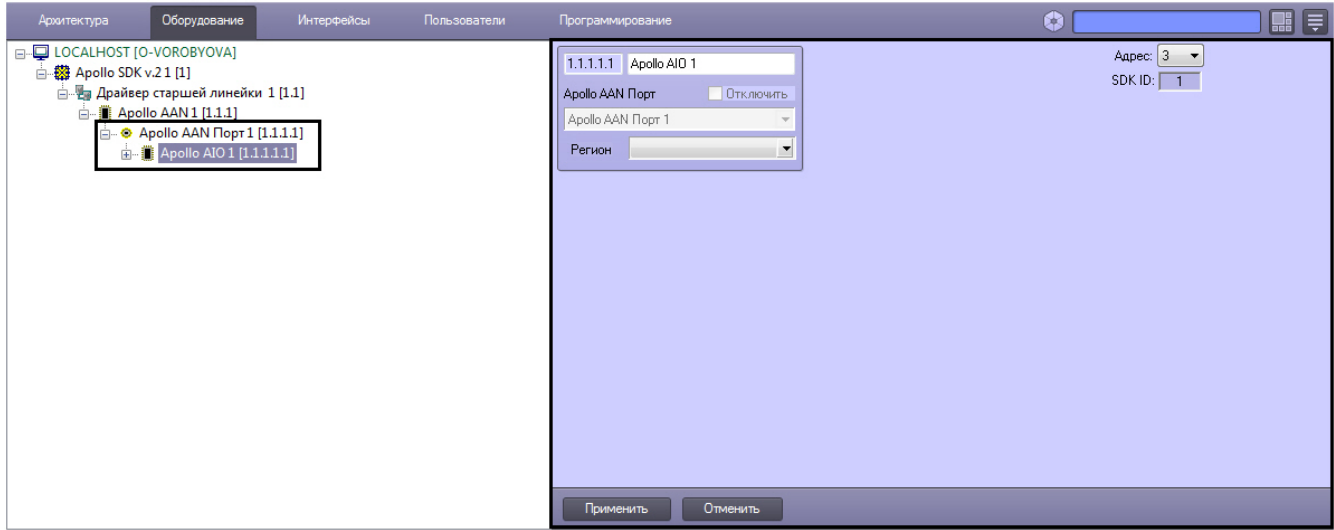

Настройка интерфейсного модуля *AIO* включает в себя следующие действия:

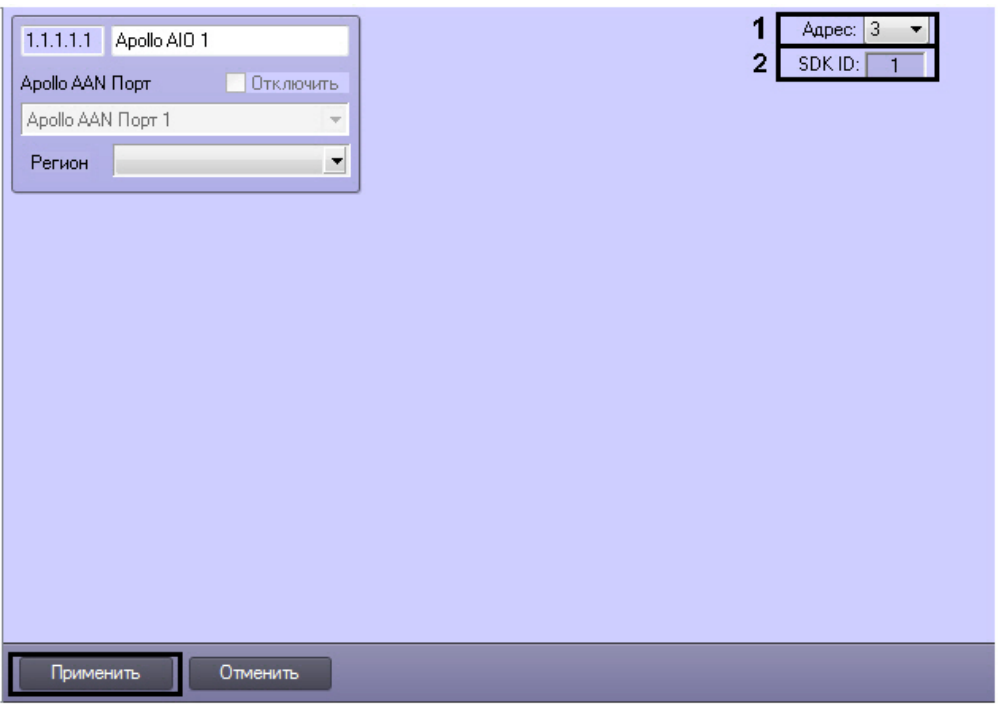

1. Из списка **Адрес:** выбрать адрес модуля во внутренней сети (**1**).

#### **Примечание**

Поле **SDK ID** (**2**) заполняется автоматически при создании объекта и должно содержать разные значения для одного типа объектов. Для корректной работы модуля не рекомендуется создавать объекты по шаблону (см. [Функция Сохранить\)](https://doc.axxonsoft.com/confluence/pages/viewpage.action?pageId=83500588), в этом случае значение **SDK ID** будет одинаковым.

2. Нажать кнопку **Применить**.

<span id="page-15-0"></span>Настройка интерфейсного модуля *AIO* завершена.

### **Настройка входов AIO**

Настройка входов *AIO* осуществляется на панели настроек объекта **Apollo AIO Вход**. Данный объект создается на базе объекта **Apollo AIO**.

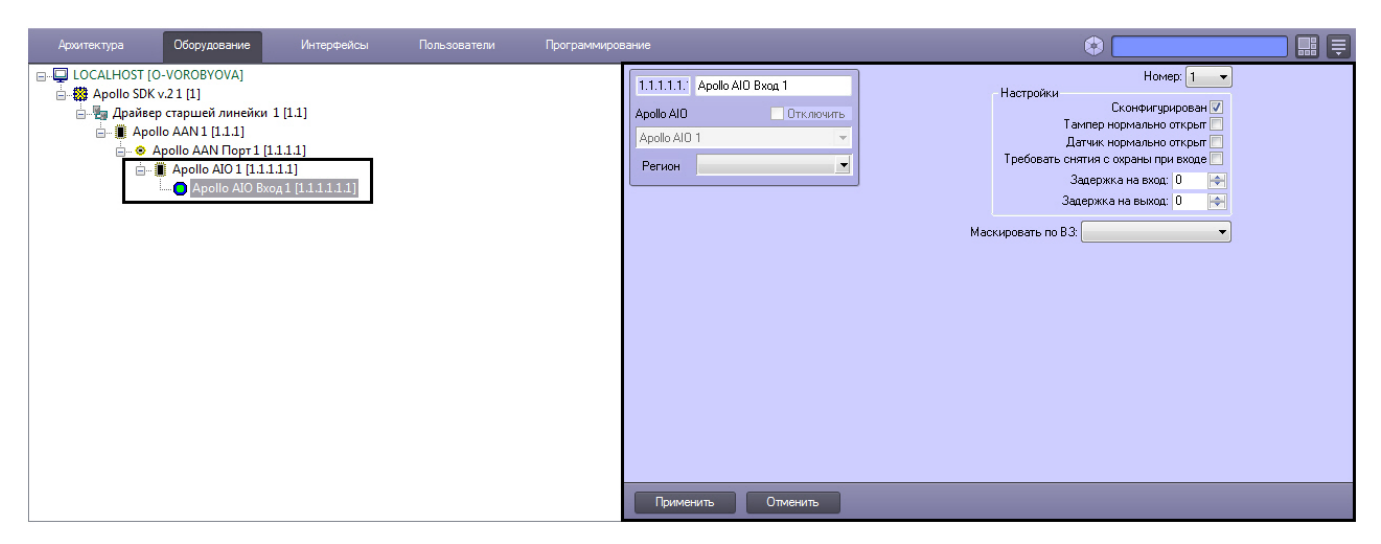

Настройка входов включает в себя следующие действия:

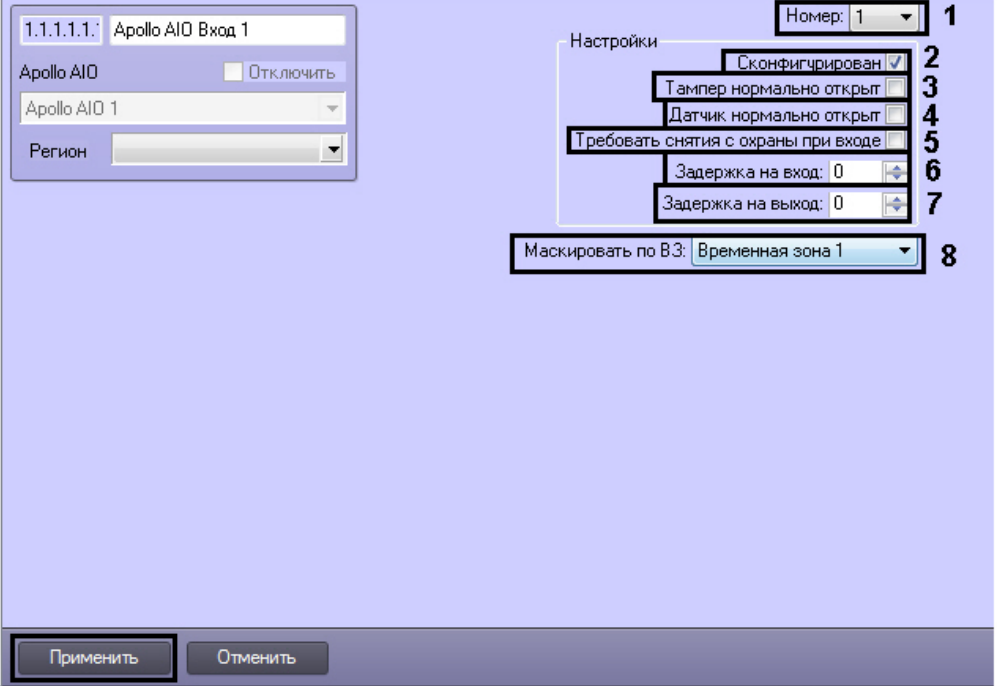

- 1. Выбрать адрес входа из списка **Номер:** (**1**).
- 2. Установить флажок **Сконфигурирован**, если вход находится в рабочем состоянии (**2**).
- 3. Установить флажок **Тампер нормально открыт**, если необходимо получать события тревоги при разрушении или вскрытии корпуса датчика (**3**).
- 4. Установить флажок **Датчик нормально открыт**, если необходимо, чтобы вход находился в нормальном состоянии (не тревога) при разомкнутых контактах (**4**).
- 5. Если необходимо требовать снятие входа с охраны, необходимо установить соответствующий флажок (**5**).
- 6. Ввести в поле **Задержка на вход:** значение в секундах, определяющее время для снятия входа с охраны (**6**).
- 7. Ввести в поле **Значение на выход:** значение в секундах, определяющее время, при котором объект сможет совершить выход после постановки входа на охрану (**7**).
- 8. Из списка **Маскировать по ВЗ:** выбрать временную зону, в течение которой для входа не будут генерироваться события (**8**).
- 9. Нажать кнопку **Применить**.

<span id="page-16-0"></span>Настройка входов *AIO* завершена.

### **Настройка реле AIO**

Настройка реле *AIO* осуществляется на панели настроек объекта **Apollo AIO Реле**. Данный объект создается на базе объекта **Apollo AIO**.

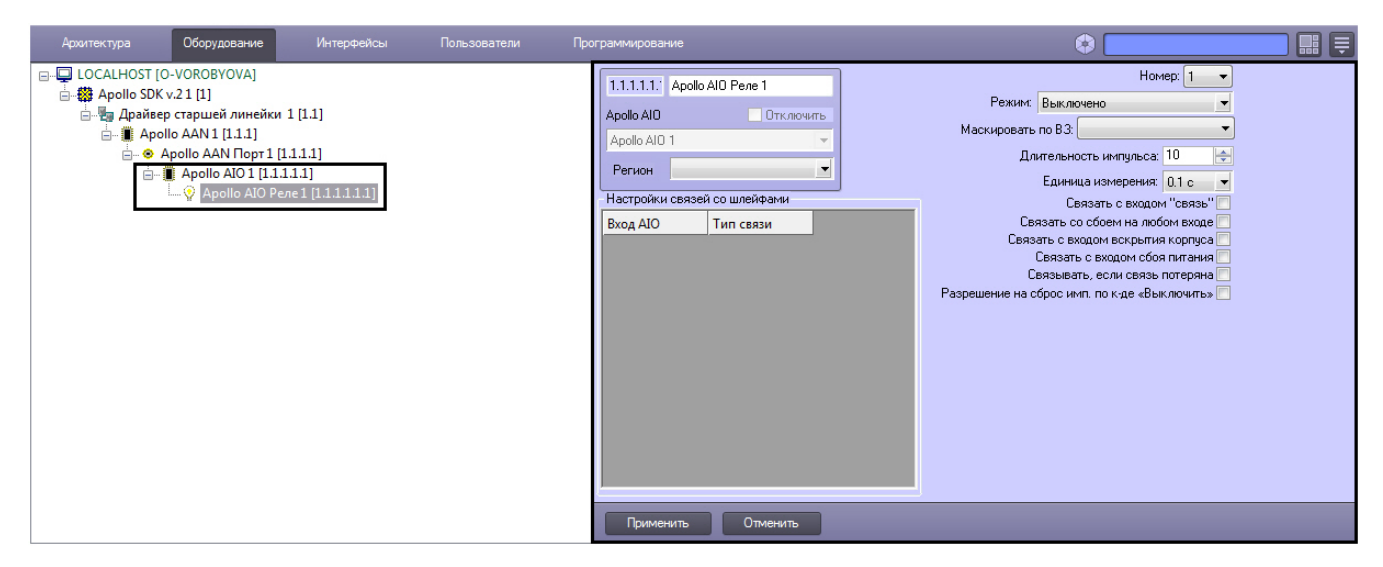

Настройка реле включает в себя следующие действия:

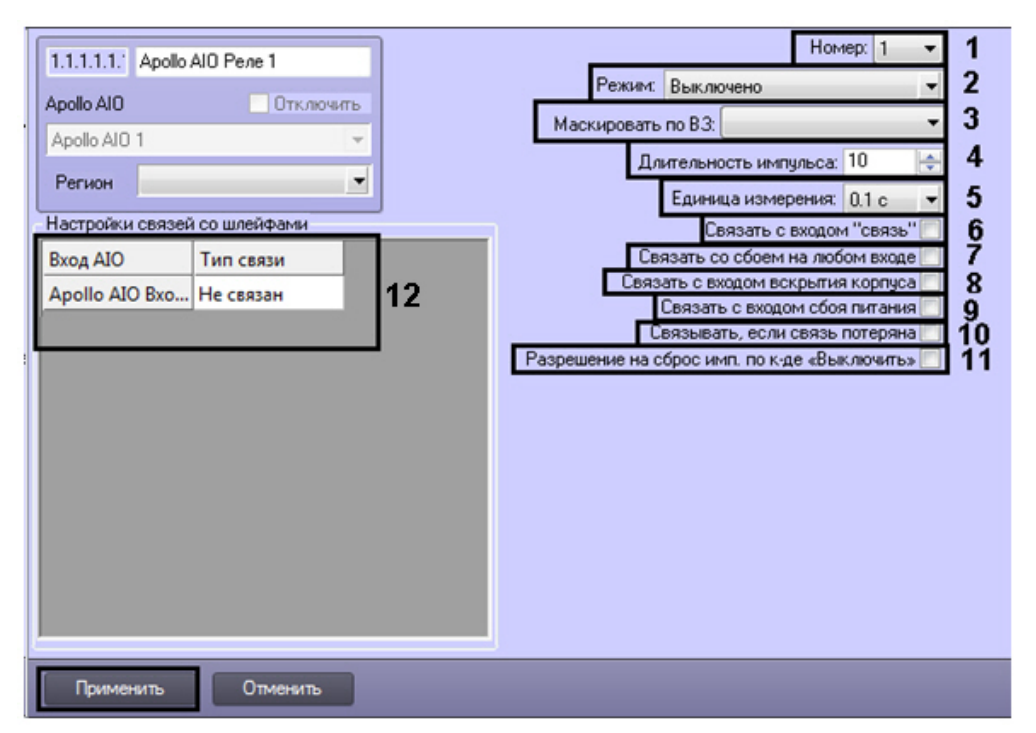

- 1. Из раскрывающегося списка **Номер:** выбрать порядковый номер реле (**1**).
- 2. Из раскрывающегося списка **Режим:** выбрать режим работы реле (**2**).

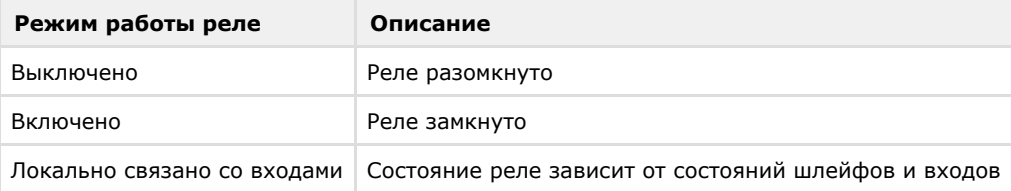

- 3. Из списка **Маскировать по ВЗ:** выбрать временную зону, в течение которой для реле не будут генерироваться события (**3**).
- 4. Установить длительности импульса:
	- a. Из раскрывающегося списка **Единица измерения:** выбрать режим единицу измерения длительности импульса (**5**).
	- b. В поле **Длительности импульса** установить значение в выбранных единицах, определяющее длительность импульса (**4**).
- 5. Установить флажок **Связать с входом "связь"**, если необходимо, чтобы реле реагировало на состояния входа **Связь** (**6**).
- 6. Установить флажок **Связать сосбоем на любом входе**, если необходимо, чтобы реле реагировало на сбой любого из входов (**7**).
- 7. Установить флажок **Связать с входом вскрытия корпуса**, если необходимо, чтобы реле реагировало на состояния корпуса охранной панели (**8**).
- 8. Установить флажок **Связать с входом сбоя питания**, если необходимо, чтобы реле реагировало на состояние питания охранной панели (**9**).
- 9. Установить флажок **Связывать, если связь потеряна**, если необходимо, чтобы реле реагировало на потерю связи (**10**).
- 10. Если необходимо включить возможность сброса импульса при смене режима работы на **Выключено**, установить флажок **Разрешение на сброс имп. по к-де «Выключить»** (**11**).
- 11. Настроить взаимодействие реле и входов (**12**). В столбце **Действие** выбрать состояния входов, при которых реле будет замыкаться.

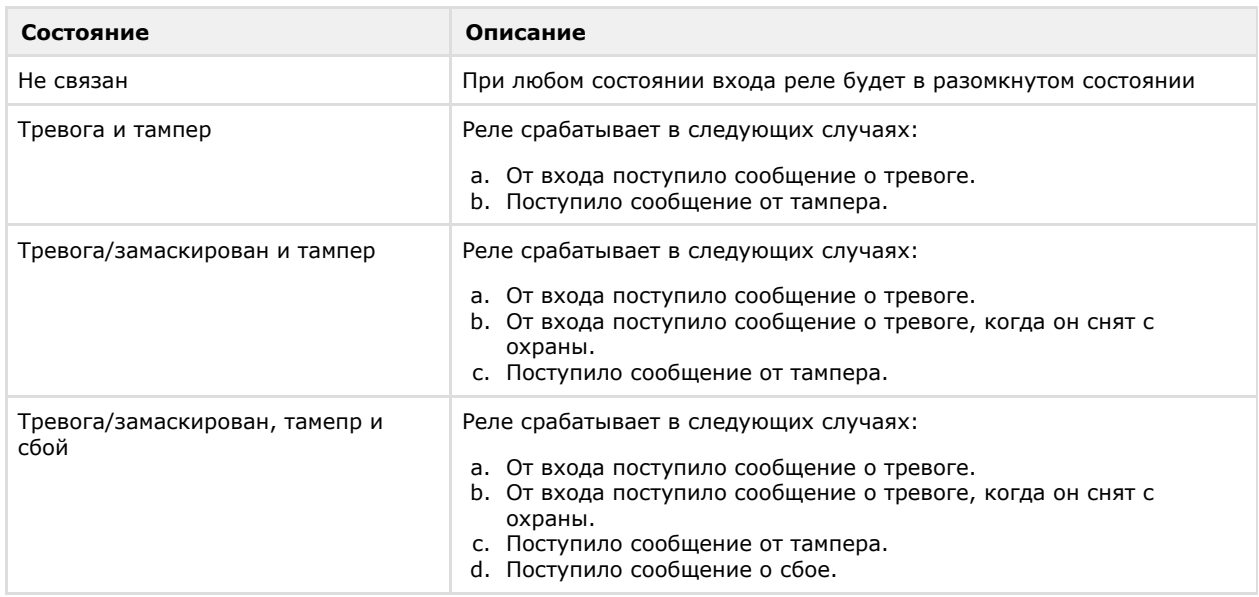

### 12. Нажать кнопку **Применить**.

<span id="page-18-0"></span>Настройка реле *AIO* завершена.

## **Настройка схемы без центрального контроллера AAN**

Настройка схемы без центрального контроллера осуществляется в следующем порядке:

- 1. Создается объект **Драйвер младшей линейки**, задаются параметры подключения модулей *AIM* (см. раздел [Н](#page-6-1) [астройка подключения контроллера AAN\)](#page-6-1).
- 2. На базе данного объекта создается объект **Apollo AIM SC**, производится настройка интерфейсного модуля *AI M* (см. разделы [Настройка контроллера AAN](#page-6-2) и [Настройка интерфейсного модуля AIM\)](#page-9-0).
- 3. Создаются объекты считывателей **Apollo считыватель AIM SC**, а также объекты виртуальных входов и реле (см. раздел [Настройка считывателей AIM\)](#page-9-1).

Настройка всех устройств в данной схеме идентична настройке в схеме с центральным контроллером за исключением следующих моментов:

- 1. Допускается отключение считывателей. Для этого необходимо снять флажок **Активировать** и нажать кнопку **Применить**.
- 2. Виртуальные входы допускает маскировать постоянно или по временной зоне. В период маскирования виртуальный вход не принимает тревожное состояние.

## <span id="page-18-1"></span>**Запись конфигурации в оборудование**

Запись конфигурации в оборудование при использовании схемы с центральным контроллером осуществляется соответственно в контроллер *AAN*, а для схемы без центрального контроллера – в модуль *AIM*.

Для записи конфигурации в оборудование необходимо выбрать объект **Apollo AAN** или **Apollo AIM SC** в зависимости от схемы системы безопасности.

Для записи конфигурации в оборудовании необходимо нажать кнопку **Записать конфигурацию оборудования**.

Для записи конфигурации портов подключения (только для схемы с центральным контроллером) модулей *AIM* и *AIO* нажать кнопку **Записать конфигурацию портов**.

Для записи в оборудование пользователей, их карт и уровней доступа необходимо нажать кнопку **Записать конфигурацию СПР**. Возможна также автоматическая пересылка этих данных в устройства. Для этого необходимо установить флажок **Динамика** на панели настроек объекта **Apollo SDK v.2** и нажать кнопку **Применить**.

## <span id="page-18-2"></span>**Настройка поддержки форматов карт доступа**

В программном комплексе *ACFA Интеллект* существует возможность настраивать поддержку форматов требуемых карт доступа.

Для этого необходимо открыть файл FormatsCard.xml, который находится в папке <*Директория установки ПК Интеллект*>\Modules. В открывшемся файле указать соответствующие параметры формата добавляемой карты доступа:

- BitsOnCard количество бит на карте;
- BitsForEven количество бит для проверки на четность;
- BitsForOdd количество бит для проверки на нечетность;
- NumBitsInFC количество бит в коде организации;
- IndexFCBegin индекс начала кода организации;
- NumBitsInCardNumber количество бит в номере карты;
- $\bullet$  IndexCardNumberBegin индекс начала номера карты.

Пример настройки поддержки форматов карт **Wiegand26** и **Wiegand38** представлен ниже.

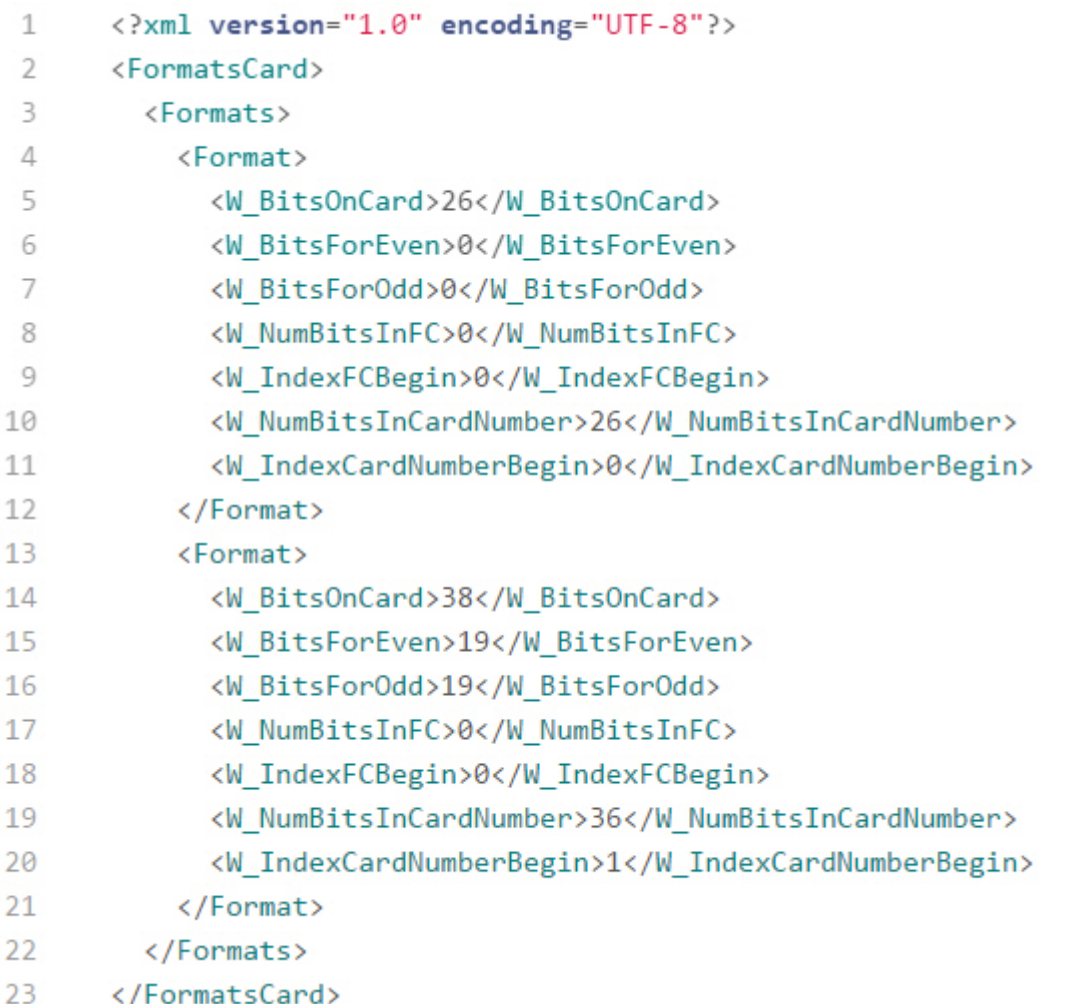

#### **Примечание.** ന

По умолчанию поддерживаются форматы карт **Wiegand26** и **Wiegand32**.

#### **Внимание!** Λ

Максимальное количество добавляемых форматов карт доступа – 6. В случае, если добавлено большее количество форматов карт, будут поддерживаться только первые 6 форматов, остальные – будут игнорироваться системой.

# <span id="page-19-0"></span>**Работа с модулем интеграции ApolloSDK v.2**

## <span id="page-19-1"></span>**Общие сведения о работе с модулем ApolloSDK v.2**

Для работы с модулем интеграции *ApolloSDK v.2* используются следующие интерфейсные объекты:

- 1. **Карта**;
- 2. **Протокол событий**;
- 3. **Служба пропускного режима**;
- 4. **Фотоидентификация**.

Сведения по настройке данных интерфейсных объектов приведены в документах [ПК Интеллект: Руководство](https://doc.axxonsoft.com/confluence/pages/viewpage.action?pageId=83500164) [Администратора,](https://doc.axxonsoft.com/confluence/pages/viewpage.action?pageId=83500164) [Руководство по настройке и работе с модулем Служба пропускного режима](https://doc.axxonsoft.com/confluence/pages/viewpage.action?pageId=119832667) и [Руководство по](https://doc.axxonsoft.com/confluence/pages/viewpage.action?pageId=119832738) [настройке и работе с модулем Фотоидентификация](https://doc.axxonsoft.com/confluence/pages/viewpage.action?pageId=119832738).

<span id="page-20-0"></span>Работа с интерфейсными объектами подробно описана в документе [ПК Интеллект: Руководство Оператора.](https://doc.axxonsoft.com/confluence/pages/viewpage.action?pageId=83499967)

## **Управление контрoллером AAN**

Управление контроллером *AAN* осуществляется в интерактивном окне **Карта** с использованием функционального меню соответствующего объекта:

**Apollo AAN 1[1.1.1]** Обработать тревоги Сброс Запрос версии

Описание команд функционального меню объекта Apollo AAN приведено в таблице.

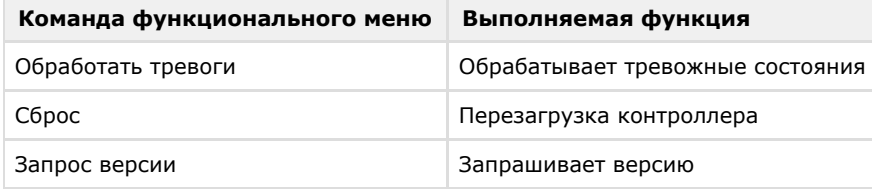

## <span id="page-20-1"></span>**Управление контроллером AIM SC**

Управление контроллером *AIM SC* осуществляется в интерактивном окне **Карта** с использованием функционального меню соответствующего объекта.

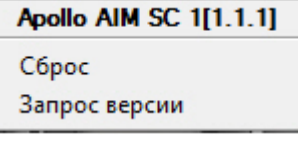

Описание команд функционального меню объекта Apollo AIM SC приведено в таблице:

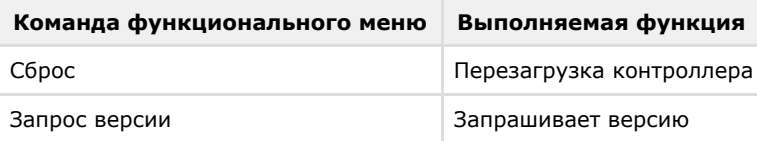

## <span id="page-20-2"></span>**Управление считывателями интерфейсного мoдуля AIM**

Управление считывателями модуля интеграции *ApolloSDK v.2* осуществляется в интерактивном окне **Карта** с использованием функционального меню объекта **Считыватель**.

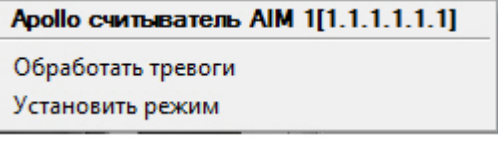

Описание команд функционального меню объекта Apollo считыватель AIM приведено в таблице:

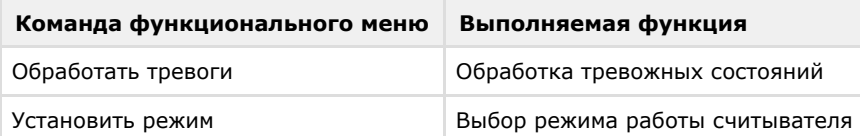

## <span id="page-20-3"></span>**Управление реле охранной панели AIM**

Управление реле охранной панели *AIM* осуществляется в интерактивном окне **Карта** с использованием функционального меню объекта **Реле**.

### Apollo Pene AIM 1[1.1.1.1.1.1.1] Установить режим

Для выбора режима реле необходимо в функциональном меню объекта **Реле** выбрать пункт **Установить режим**.